## **Upgrade naar de laatste versie Windows 11 (23H2)**

Om te upgraden van Windows 10 op deze niet-ondersteunde hardware, moeten we de Windows 11 ISO downloaden van de website van Microsoft, de inhoud naar onze SSD kopiëren en een enkel bestand wijzigen. Dit bestand is verantwoordelijk voor de hardware controles. Na de wijziging stelt het installatieprogramma ons in staat om door te gaan en te upgraden naar de installatie van Windows 11 23H2, ook al wordt ons systeem niet officieel ondersteund.

Eerst neem voor alle zekerheid een image, er kan altijd iets fout gaan.

Download de Windows 11 23H2 ISO

<https://www.microsoft.com/nl-nl/software-download/windows11>

Opgelet kies de juiste taal van installatie; vb. NL

## Windows 11-schijfkopiebestand (ISO) downloaden

Deze optie is voor gebruikers die een opstartbaar installatiemedium (USB-stick, dvd) of eer machine (.ISO-bestand) willen maken om Windows 11 te installeren. Deze download is een meerdere versies die je productcode gebruikt om de juiste versie te ontgrendelen.

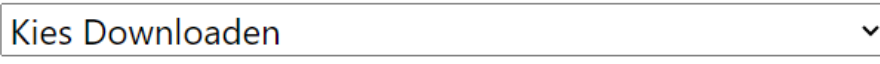

 $\widehat{+}$ ) Voordat je begint

**Downloaden** 

Zodra de download is voltooid, moeten we het gedownloade ISO-bestand mounten. Dit kunt u een doen door te dubbelklikken op het bestand waarvan u het heeft gedownload:

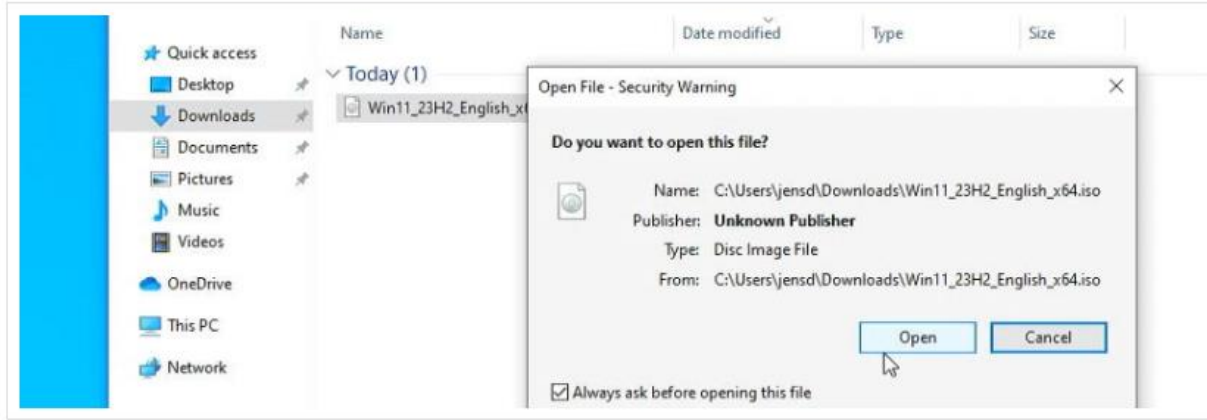

Deze actie resulteert in een extra virtuele schijf met de inhoud van de ISO:

Deze actie resulteert in een extra virtuele schijf met de inhoud van de ISO:

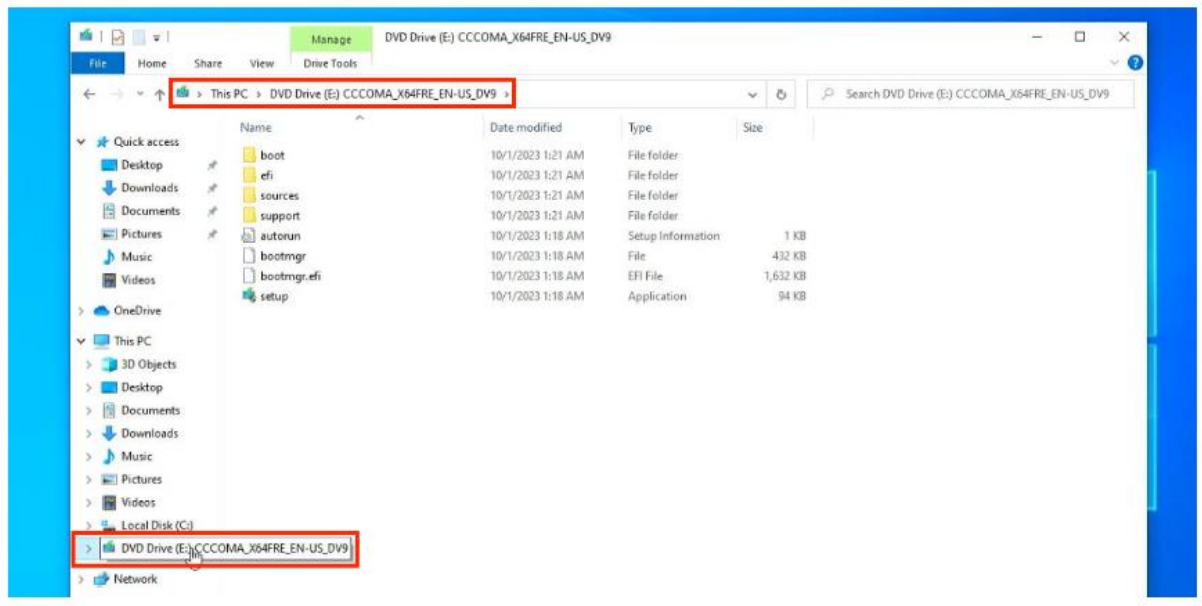

Of rechts klikken en openen met de verkenner

Begin met het maken van een nieuwe map op het bureaublad. Ik noem het 23H2:

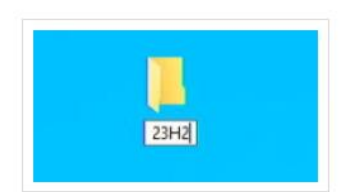

Vervolgens kunnen we eenvoudig alle bestanden van de gekoppelde ISO naar die nieuwe map slepen:

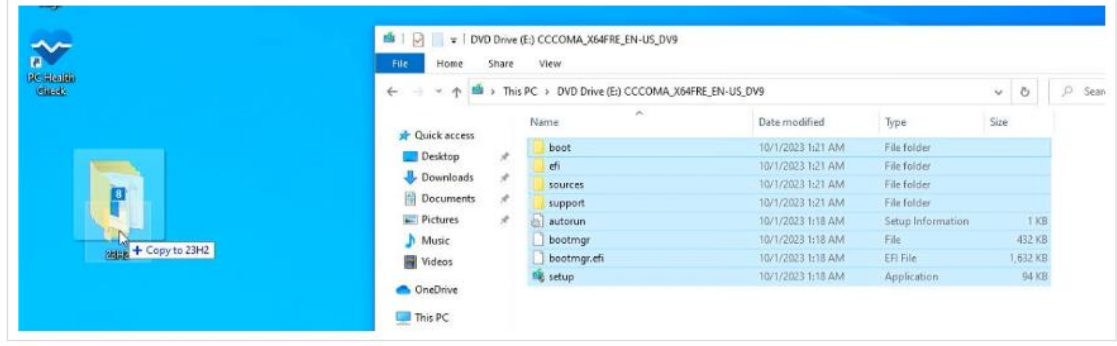

Om dat te omzeilen, moeten we één enkel bestand bewerken in de kopie die we hebben gemaakt. Navigeer dus naar de map met bronnen in de kopie van de bestanden op het bureaublad:

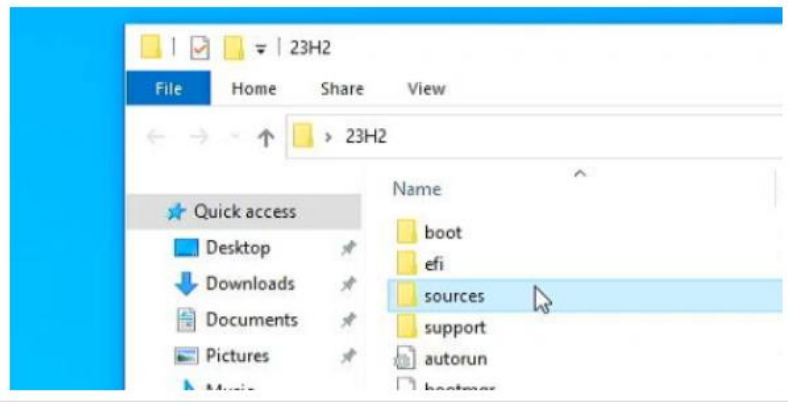

En zoek naar een bestand met de naam appraiserres.dll. Klik er met de rechtermuisknop op en kies Openen met...:

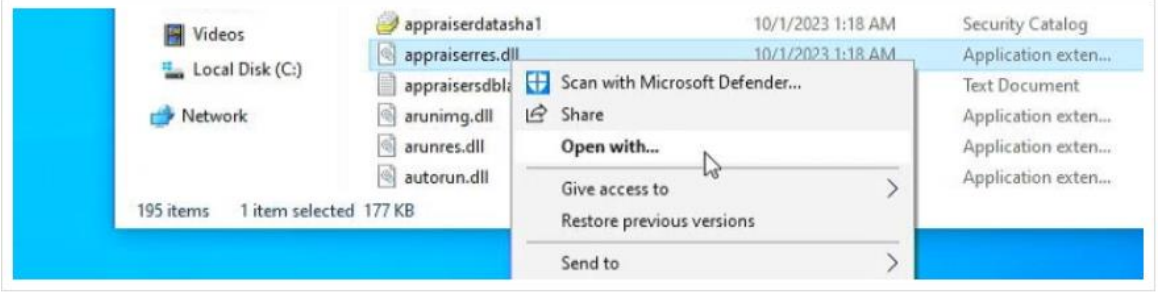

Klik op apps weergeven en kies Kladblok uit de lijst:

Hierdoor wordt de binaire inhoud van het bestand weergegeven. Druk gewoon op control-a of ga naar bewerken - selecteer alles om alles in het bestand te selecteren:

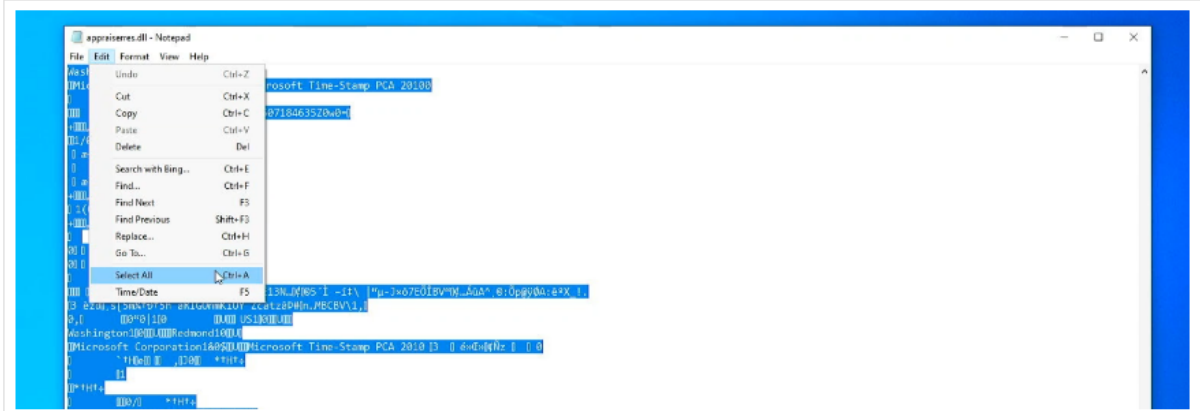

Druk vervolgens op de backspace- of delete-knop om alles daarin te verwijderen en het bestand op te slaan:

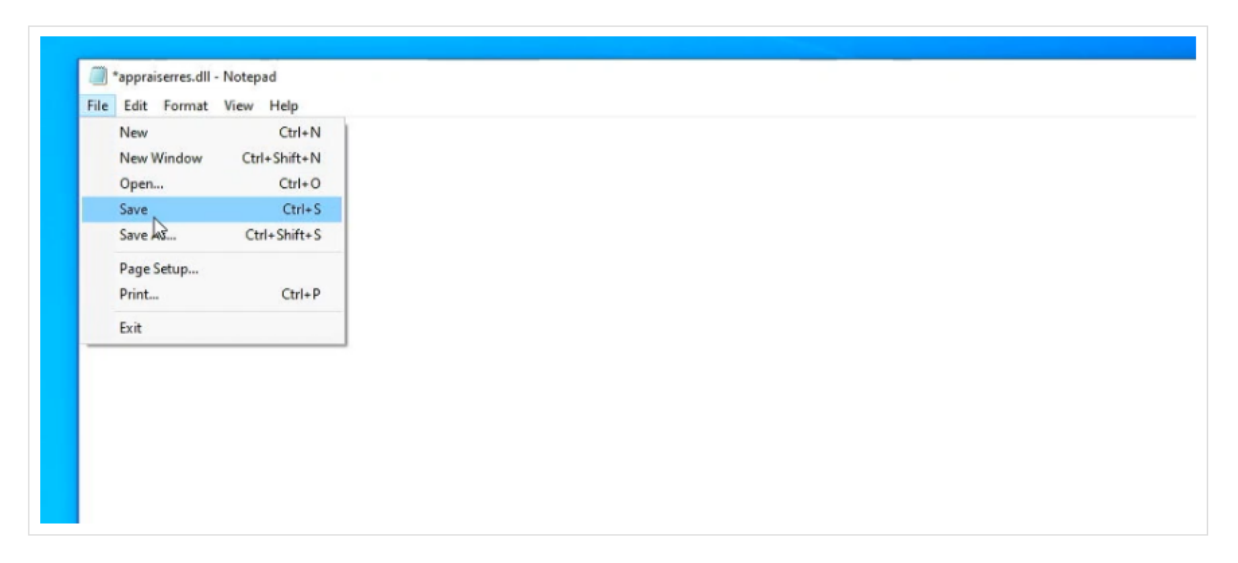

Dat is alles wat nodig is om te voorkomen dat de hardwarecontrole u ervan weerhoudt te upgraden naar Windows 11. Laten we dus teruggaan naar 23H2 en setup.exe uitvoeren.

Dat is alles wat nodig is om te voorkomen dat de hardwarecontrole u ervan weerhoudt te upgraden naar Windows 11. Laten we dus teruggaan naar 23H2 en setup.exe uitvoeren.

Klik in het eerste scherm op "Wijzigen hoe setup updates downloadt":

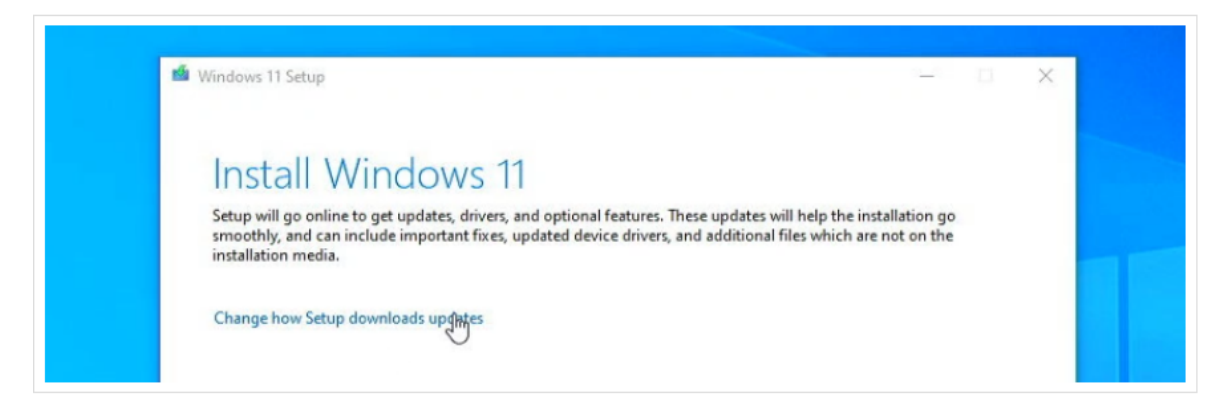

En kies voor Nu even niet. Dit voorkomt dat de installatie het gewijzigde bestand opnieuw downloadt:

En kies voor Nu even niet. Dit voorkomt dat de installatie het gewijzigde bestand opnieuw downloadt:

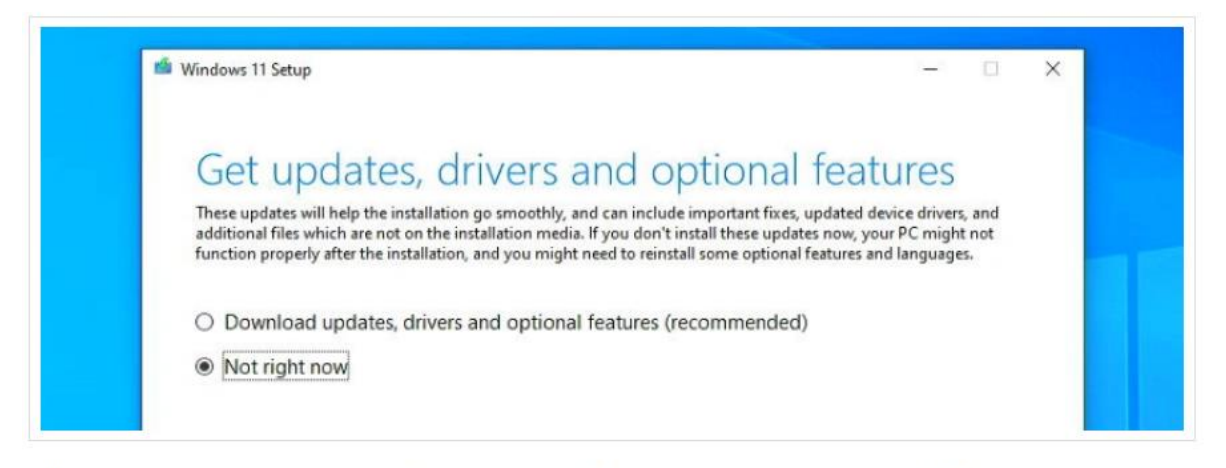

Klik nu op Volgende en zoals u zult zien, duurt de stap "het controleren van uw pc" slechts een zeer korte tijd en klaagt niet, eenvoudigweg omdat we de inhoud van dat DLL-bestand hebben verwijderd.

Zodra de licentieovereenkomst verschijnt, klikt u op "Accepteren" en uiteindelijk zou u het scherm Klaar om te installeren moeten zien:

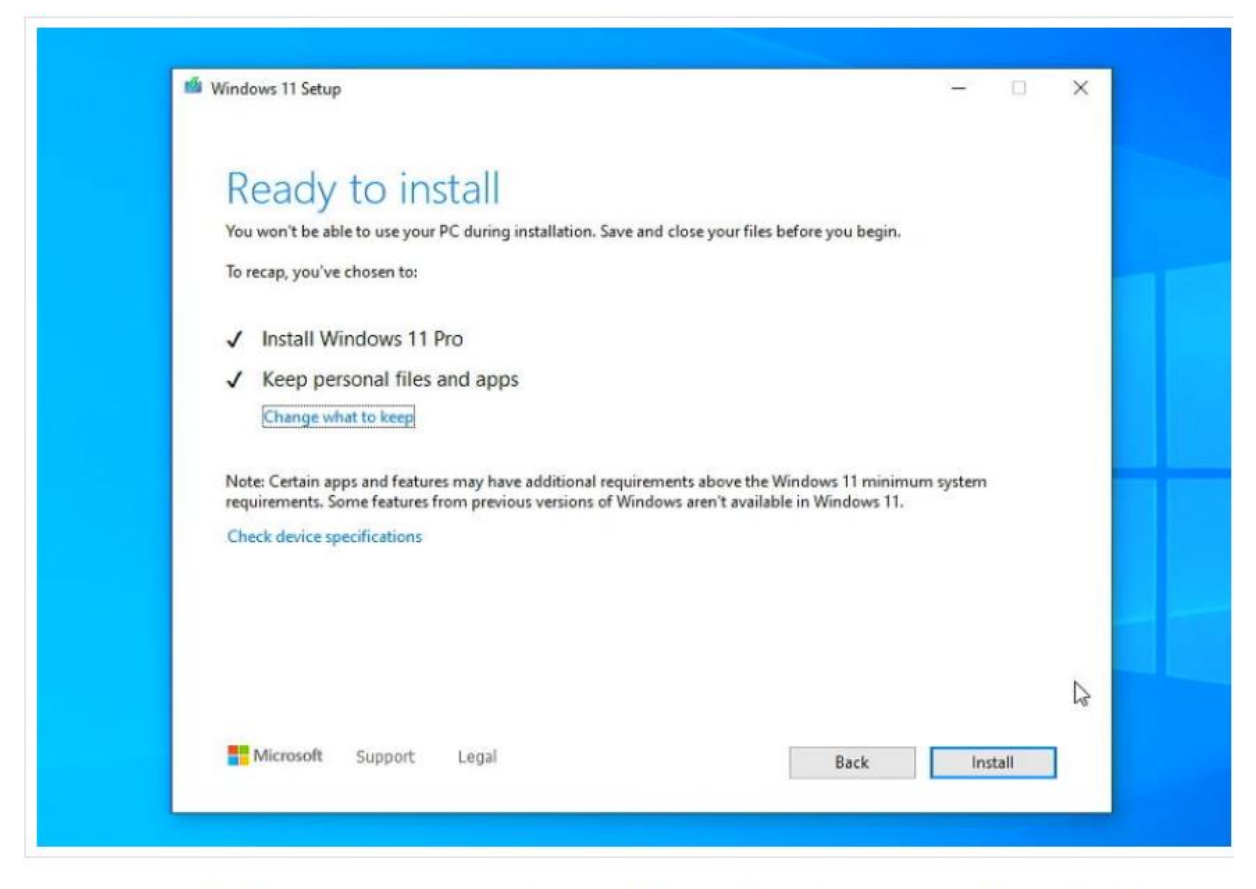

Dit is wat je nodig hebt om hier te komen: Installeer Windows 11 en bewaar persoonlijke bestanden en apps. Als je niet de mogelijkheid krijgt om je bestanden en apps te behouden, is er iets misgegaan en in de meeste gevallen komt dit door de eerder genoemde mismatch met de taal.

Als je alles krijgt zoals verwacht, hoeven we nu alleen maar op "Installeren" te klikken en geduld te hebben:

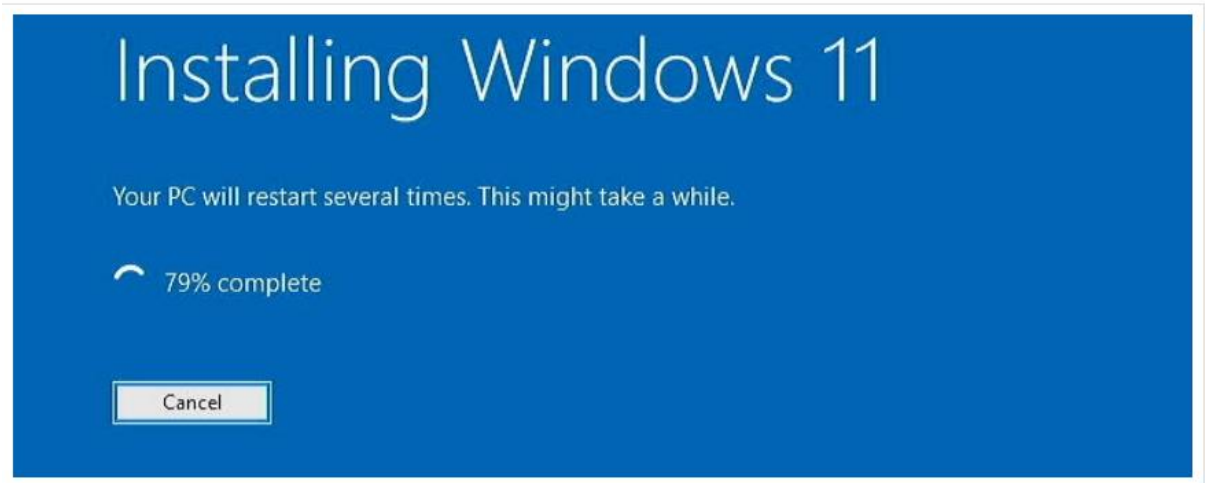

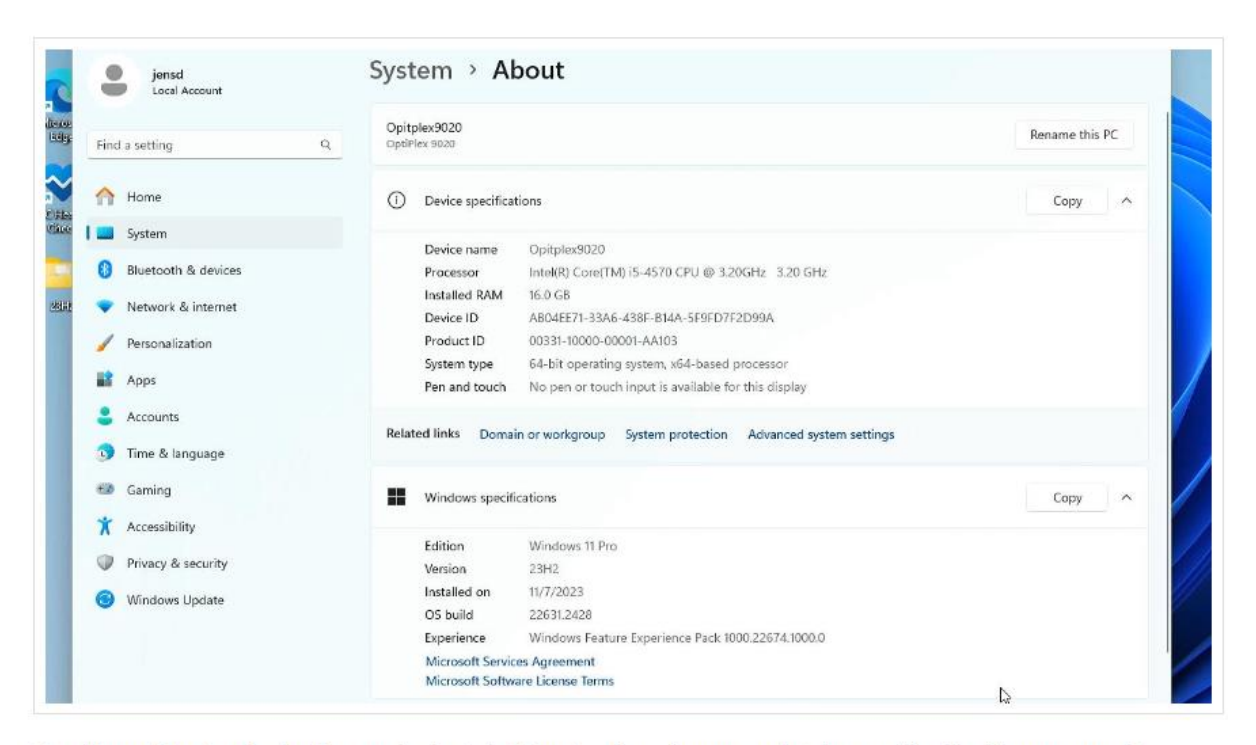

Op dit punt kunt u de kopie van de installatiebestanden die we op het bureaublad hebben gemaakt, verwijderen, omdat deze niet langer nodig zijn en behoorlijk wat ruimte in beslag nemen. Als u het gedownloade ISO-bestand had bewaard, kunt u dat ook verwijderen.